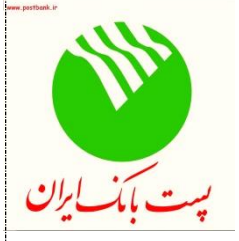

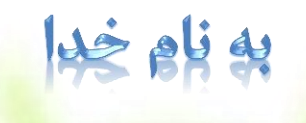

# **راهنمای کاربری موبایل بانک نسخهAndroid**

فهرست <u>طريقه نصب وراه اندازي اوليه</u> افزودن كارت دریافت مانده کارت <mark>انتقال وجه به كارت هاي شتابي</mark> <mark>پرداخت قبض به صورت دستی و بارکد خوان</mark> <u>خرید اعتبار</u> <u>شارژ مستقیم</u> <u>دریافت سه گردش آخر</u> <mark>حذف و ویرایش کارت</mark> <mark>مسدود کردن کارت</mark> عدم تخصیص کارت

<u>بررسی نسخه برنامه</u>

**طریقه نصب وراه اندازی اولیه**

پس از دریافت فایل مربوط به نرم افزار همراه بانک از سایت پست بانک و نصب در گوشی دارای سیستم عامل Android ، نرم افزار را اجرا کرده و پس از انتخاب زبان موردنظر )فارسی یا انگلیسی( **رمز دلخواه** را وارد کرده و با ورود تکرار رمز، صحت آن را تایید کنید. در مرحله بعد، نوع ارسال اطلاعات(پیامک ، اینترنت) را مشخص کنید.در صورت اتصال از طریق اینترنت شماره موبایل بدون 0 اولیه جهت دریافت پیامک کلید تبادل درخواست می گردد.

 شایان ذکر است در صورت تغییر شماره موبایل و یا فراموشی رمز ورود به برنامه، می بایست برنامه حذف و دوباره نصب شود.

پس از انجام این مراحل می بایست کد فعال سازی از طریق پیامک به شماره موبایل اعالم شده ارسال گردد؛ پس از دریافت پیامک ، کد فعال سازی را در برنامه وارد کنید.

نکته : در صورتیکه نوع ارسال اطالعات را اینترنت انتخاب نمودید،در حین اجرای برنامه حتما از وصل بودن دستگاه خود به اینترنت مطمئن باشید.

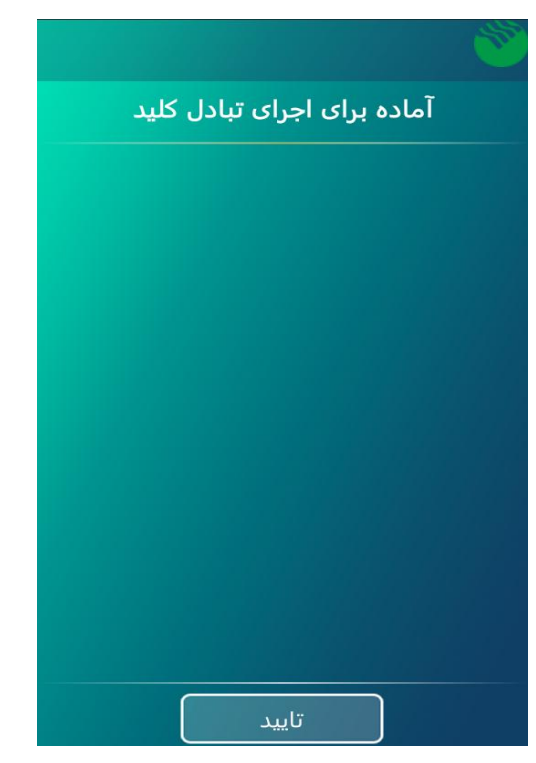

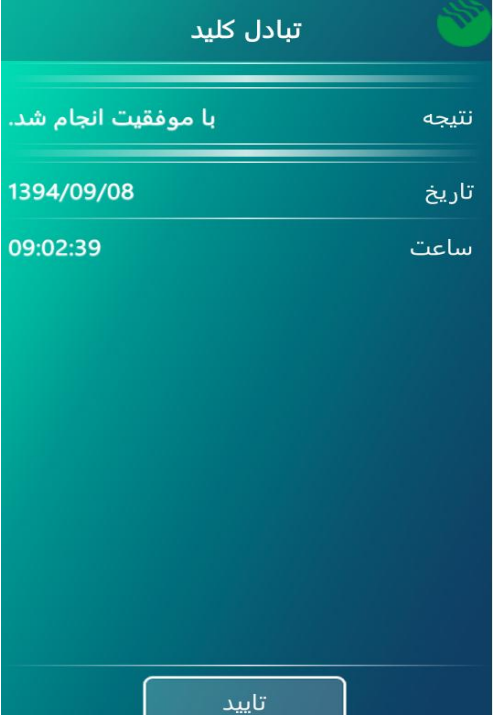

# **افزودن کارت**

)1( گزینه کارت جدید را از منوی کارت های من انتخاب کنید. )2( عنوان کارت و شماره کارت را وارد کنید. )3( رمز دوم کارت را وارد کنید. )4( ارسال تراکنش را تایید کنید. توجه :کاربر گرامی پس از ثبت کارت ،کارت مربوطه صرفا از طریق همان شماره همراه قابل استفاده خواهد بود،در صورت تغییر شماره همراه خود قبل از پاک کردن نرم افزار حتما کارت های خود را [عدم تخصیص](#page-7-0) بزنید.

**دریافت مانده کارت**

)5( کارت مدنظر را از منوی کارت های من انتخاب کنید. )6( گزینه مانده کارت را انتخاب کنید.رمز دوم کارت را وارد کنید. )7( ارسال تراکنش را تایید کنید.

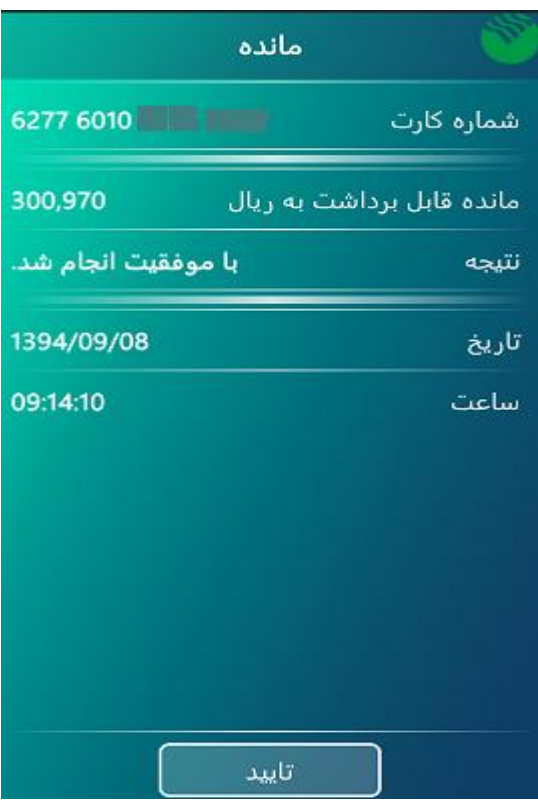

### **انتقال وجه از کارت**

- )8( کارت مدنظر را از منوی کارت های من انتخاب کنید. )9( گزینه انتقال وجه را انتخاب کنید. )10( شماره کارت مقصد)شامل کارتهای عضو شبکه شتاب ( را وارد کنید. )11( مبلغ مورد نظر را به ریال وارد کنید. )12( تراکنش را تایید کنید.
- )13( پس از نمایش مشخصات دارنده کارت مقصد ،در صورت صحیح بودن مشخصات، تراکنش را تایید کنید.
	- )14( رمز دوم کارت را وارد کنید.
		- )15( تراکنش را تایید کنید.

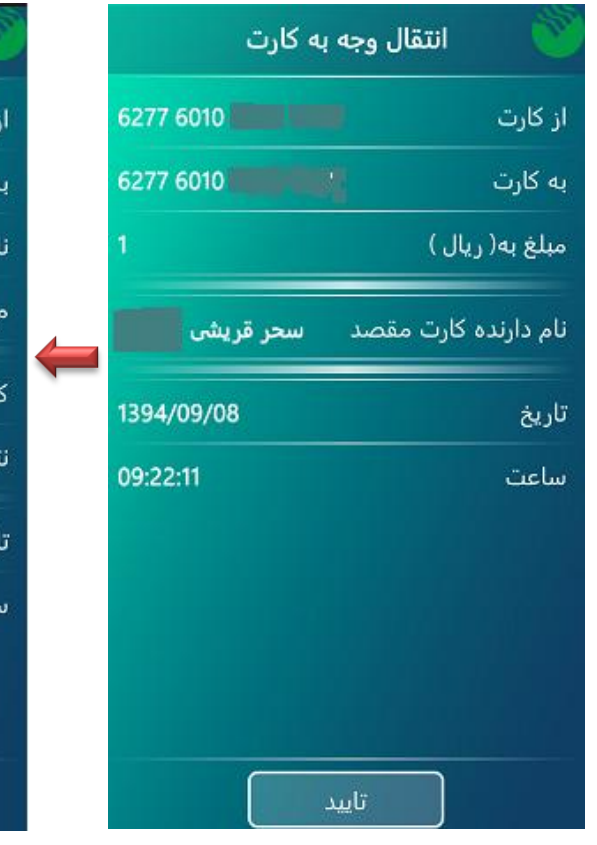

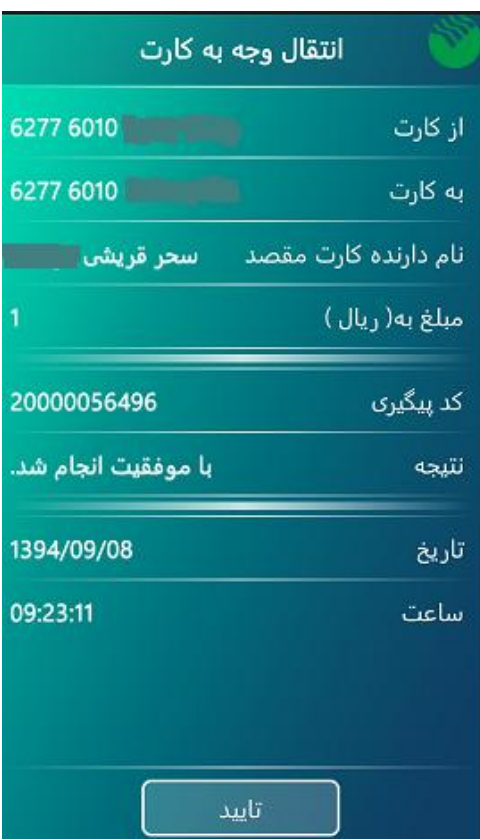

# **پرداخت قبض**

)16( کارت مدنظر را از منوی کارت های من انتخاب کنید.

- )17( نحوه پرداخت قبض را انتخاب کنید.)دستی ، با بارکد خوان (
	- )18( شناسه قبض را وارد کنید.
	- )19( شناسه پرداخت را وارد کنید.
	- )20( رمز دوم کارت را وارد کنید.
	- )21( ارسال تراکنش را تایید کنید.

توجه : در صورت انتخاب روش دوم، بارکد خوان گوشی فعال شده و بارکد قبض را اسکن کرده سپس فیلد شناسه قبض و پرداخت به صورت اتوماتیک پر شده و پس از تایید و ورود رمز دوم کارت تراکنش انجام خواهد شد.

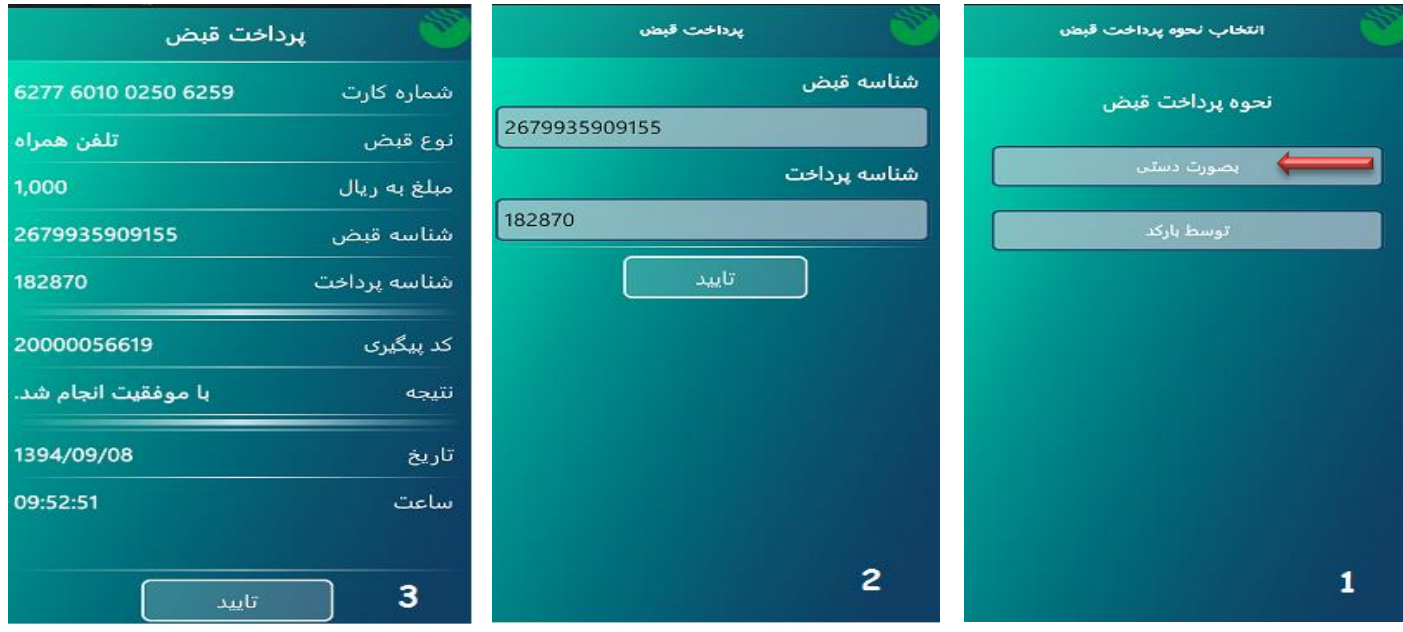

#### **خرید اعتبار**

)22( کارت مدنظر را از منوی کارت های من انتخاب کنید )23( نوع شارژ را انتخاب کنید)ایرانسل، همراه اول(

- - )24( مبلغ شارژ را انتخاب کنید.
	- )25( رمز دوم کارت را وارد کنید.
	- )26( ارسال تراکنش را تایید کنید.

نکته: رمز شارژ خریداری شده در تاریخچه موجود می باشد.

**شارژ مستقیم**

- )27( کارت مدنظر را از منوی کارت های من انتخاب کنید
	- )28( نوع شارژ را انتخاب کنید)ایرانسل، همراه اول(
- )29( چنانچه شارژ شماره دیگران را انتخاب کرده اید، شماره موبایل مورد نظر را بدون 0 اولیه وارد کنید.
	- )30( مبلغ شارژ را انتخاب یا وارد کنید.
		- )31( رمز دوم کارت را وارد کنید.
		- )32( ارسال تراکنش را تایید کنید.

**دریافت سه گردش آخر**

- )33( کارت مدنظر را از منوی کارت های من انتخاب کنید.
	- )34( رمز دوم کارت را وارد کنید.
	- )35( ارسال تراکنش را تایید کنید.

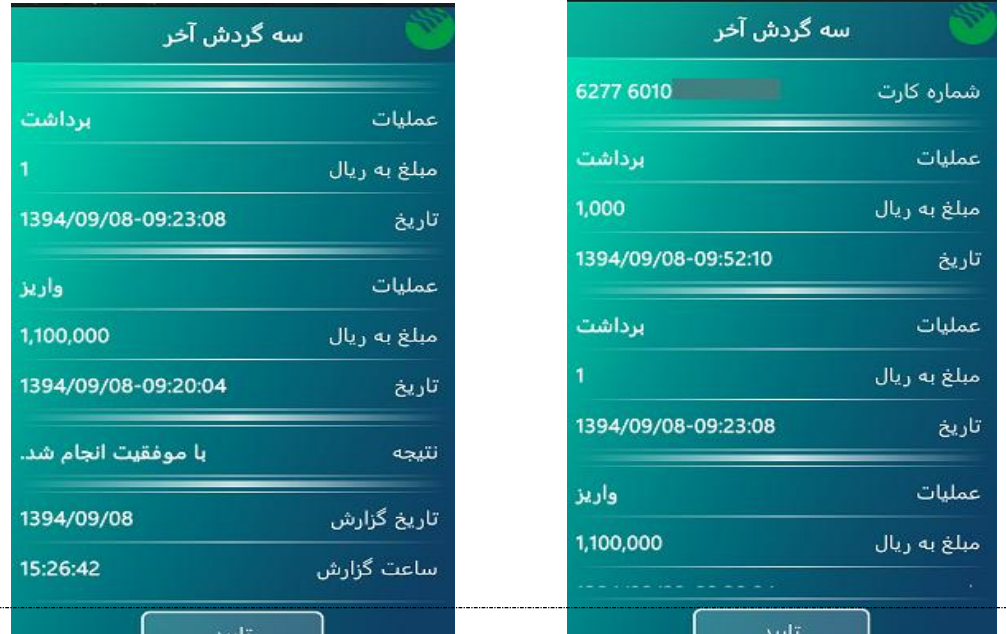

6

#### **حذف و ویرایش کارت**

- )36( روی کارت مدنظر انگشت خود را به مدت چند ثانیه نگه دارید.
	- )37( گزینه حذف و ویرایش کارت نمایش داده می شود.
		- )38( گزینه حذف کارت را انتخاب کنید.

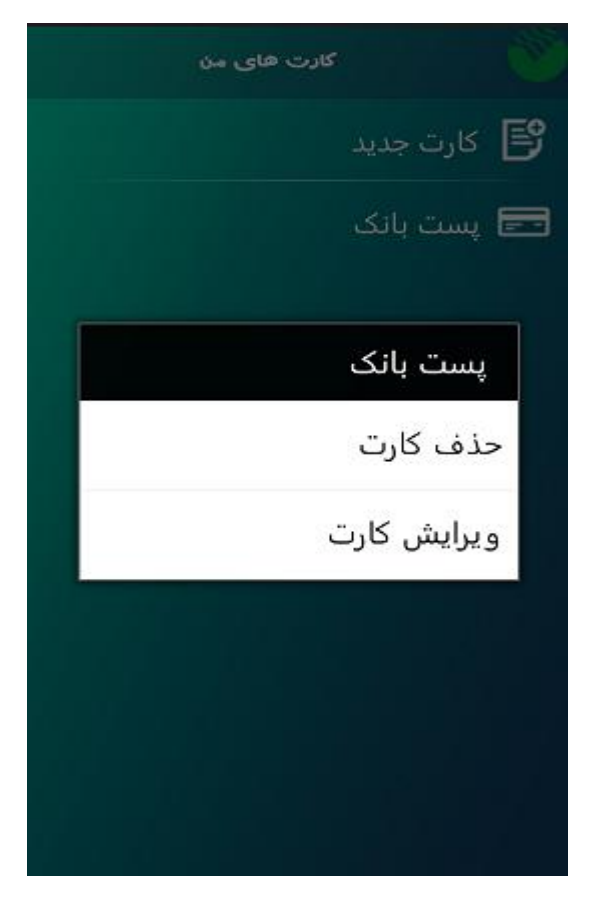

#### **مسدود کردن کارت**

.

پس از ورود به منوی کارت مورد نظر گزینه مسدود کردن کارت را انتخاب کرده و پس از ورود رمز دوم کارت دکمه تایید را بفشارید.پس از کامل شدن عملیات پیغامی مبنی بر انجام شدن تراکنش ظاهر می شود. توجه: برای فعال کردن کارت میتوانید از طریق اینترنت بانک پست بانک منوی عملیات کارت – تغییر وضعیت کارت در اقدام نمایید ، در صورت نداشتن اینترنت بانک می بایست به یکی از شعب پست بانک مراجعه فرمایید

# **عدم تخصیص کارت**

<span id="page-7-0"></span>پس از ورود به منوی کارت مورد نظر گزینه عدم تخصیص کارت را انتخاب کرده و پس از ورود رمز دوم کارت دکمه تایید را بفشارید.

#### **بررسی نسخه برنامه**

برای اطالع از به روز بودن نرم افزار موبایل بانک، در منوی تنظیمات کاربری – بررسی نسخه برنامه - نسخه جاری گوشی نمایش داده شده که در صورت فشردن دکمه تایید نسخه جاری بررسی شده و پیامی مبنی بر به روز بودن نرم افزار نمایش داده می شود.

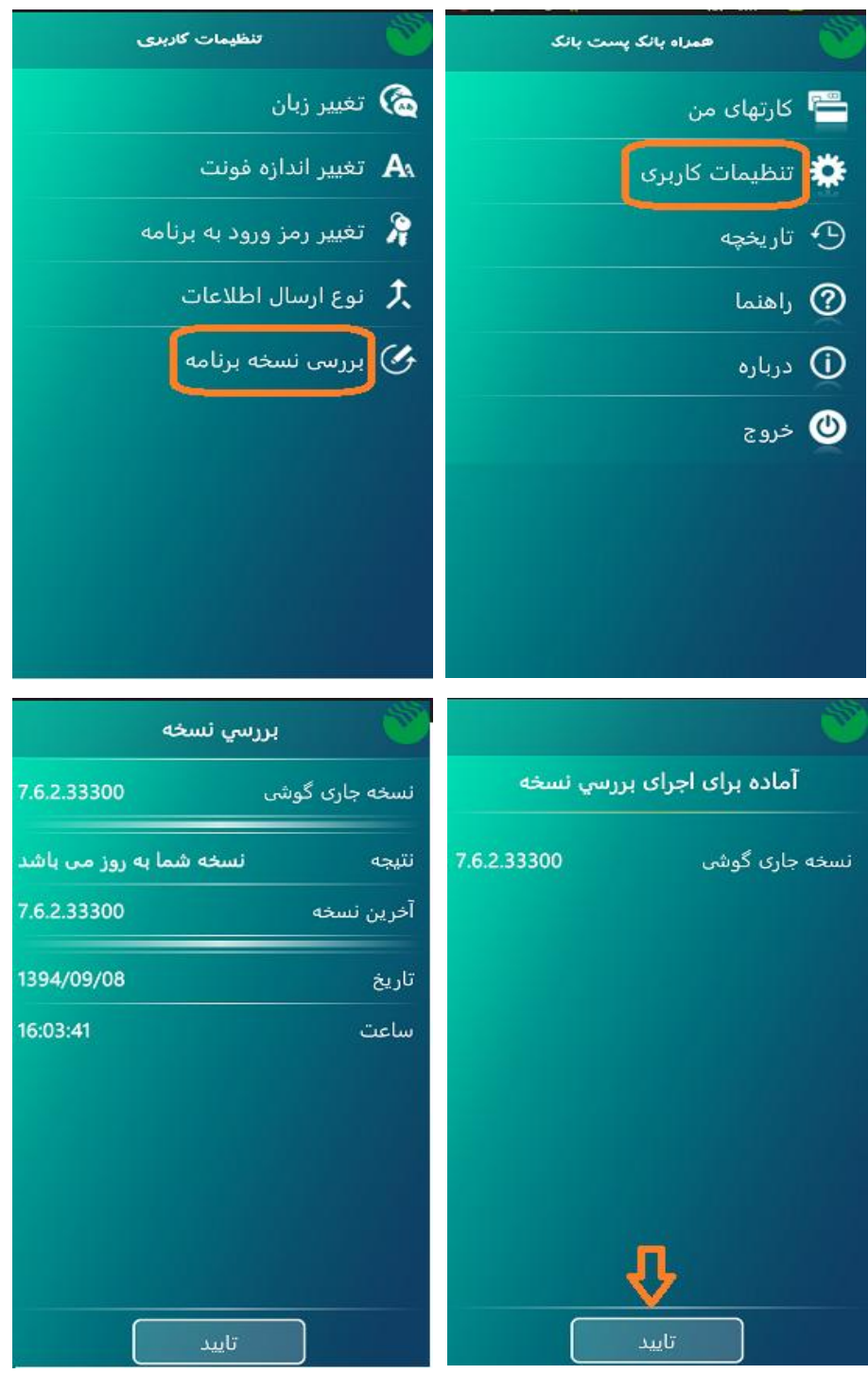